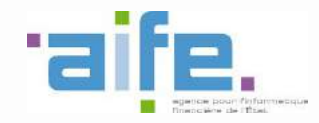

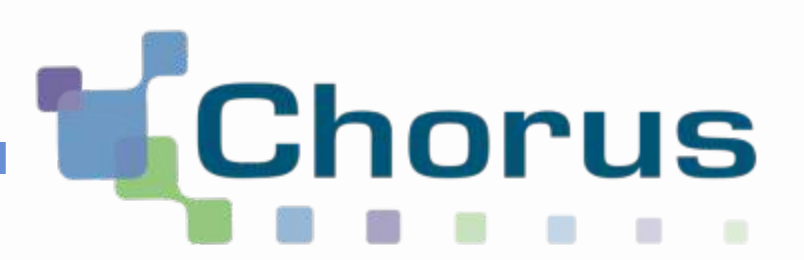

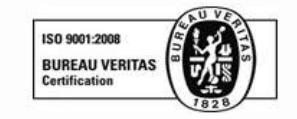

# Chorus Pro

### Guide utilisateur « Suivre le traitement d'une facture »

Date de mise à jour : 05/10/2016

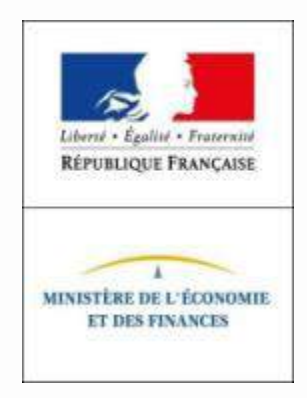

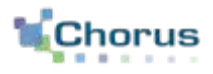

 $\overline{2}$ 

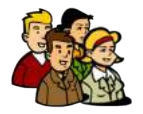

La **menuiserie Dupont** a réalisé une prestation pour le compte du **CCAS de Terneuil sur Seine** ; à savoir la fourniture de deux bancs en bois.

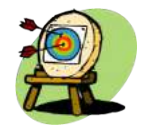

**Monsieur DUPONT**, gestionnaire principal de la structure menuiserie Dupont, a émis la facture et souhaite à présent suivre son traitement. Pour réaliser cela, il va :

- Accéder à l'espace de synthèse
- Traiter la facture suite à un retour du destinataire (rejet, recyclage ou suspension)
- Rechercher la facture (plusieurs moyens possibles)
- Consulter la facture

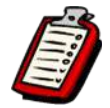

M. DUPONT s'est auparavant créé un **compte utilisateur** sur Chorus Pro et a émis une **facture simple** (pas de co-traitant ni de sous-traitant).

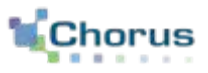

3

#### 1. Les statuts de la facture

- 2. Traiter un retour du destinataire
	- A. Facture au statut « Rejetée »
	- B. Facture au statut « A recycler »
	- C. Facture au statut « Suspendue »
- 3. Rechercher une ou plusieurs facture
	- A. Utiliser la fonction « Recherche »
	- B. Utiliser le bloc « Factures à traiter »
	- C. Utiliser le « Tableau de bord »
- 4. Consulter une facture
	- A. Télécharger la facture
	- B. Visualiser la facture
	- C. Consulter le cycle de vie
	- D. Exporter le certificat de dépôt
- 5. Extraire la liste fiscale

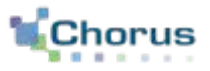

4

Des statuts de cycle de vie de la facture sont mis en place afin de permettre au fournisseur de suivre l'avancement du traitement de ses factures. Ces statuts sont consultables sur Chorus Pro par différents moyens (voir diapositive 6). Les changements de statut seront également remontés périodiquement au fournisseur via des **courriels de notification**, envoyés sur l'adresse électronique de contact (fonctionnalité prévue à partir de novembre).

Le tableau ci-dessous liste tous les statuts liés à **l'émission d'une facture** :

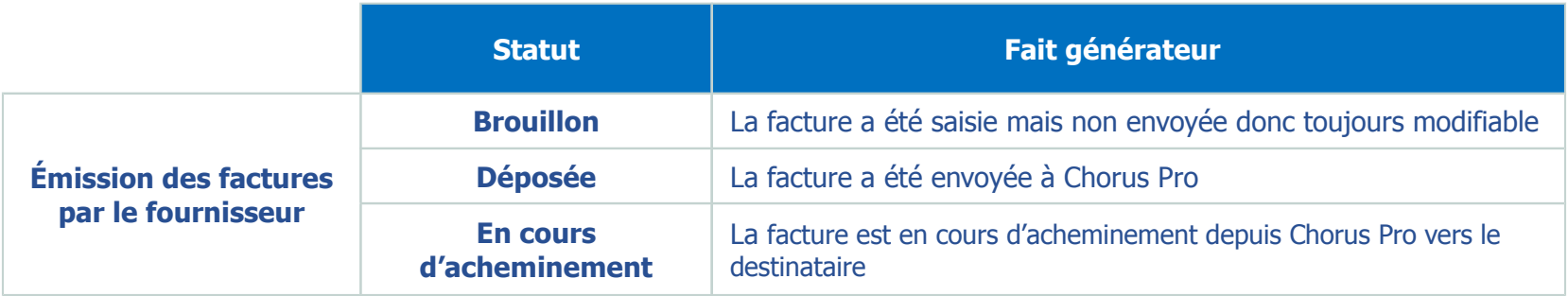

Le tableau ci-dessous liste tous les statuts liés à **la réception d'une facture** :

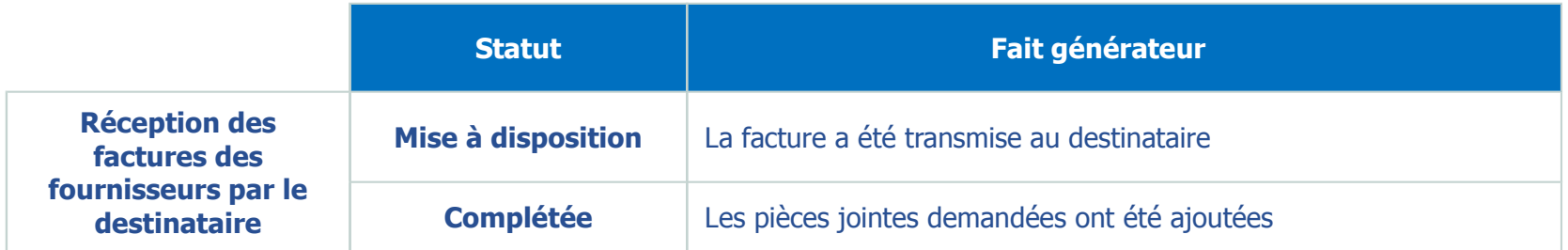

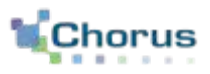

Le tableau ci-dessous liste tous les statuts liés au **rejet d'une facture** :

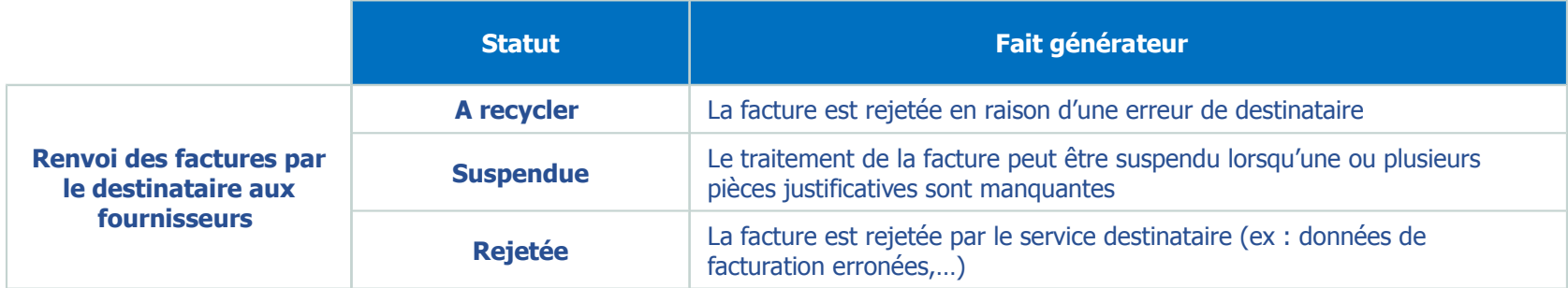

Le tableau ci-dessous liste tous les statuts liés au **traitement d'une facture**.

**A noter :** les destinataires ont le choix de renvoyer tous ces statuts ou seulement une partie. Le choix effectué par la structure de mettre à jour le statut « mise en paiement » sera indiqué dans l'annuaire des destinataires.

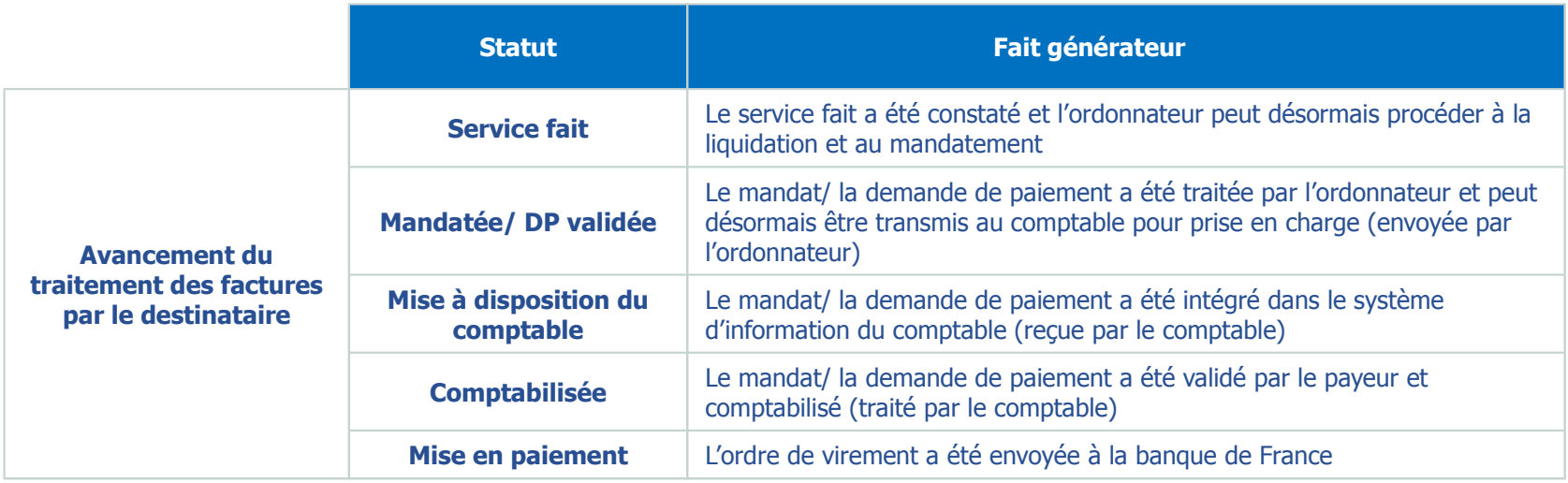

**Remarque :** pour connaître les statuts relatifs à la cotraitance et la sous-traitance, se reporter au guide « Valider/refuser une facture (structure privée) »

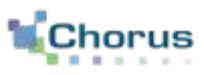

6

Depuis l'écran d'accueil, il est possible d'accéder à l'espace de synthèse ci-contre en sélectionnant l'onglet « **Factures émises** ».

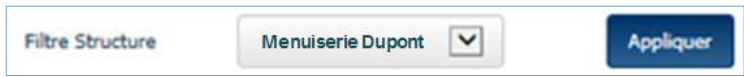

Dans le bloc « **Facture à traiter** », l'utilisateur trouvera les retours du destinataire concernant les factures qu'il a émises.

- 1. Facture rejetée
- 2. Facture à recycler
- 3. Facture suspendue
- 4. Facture brouillon (à compléter pour envoi)

20153947394738 Ouvrir la facture en cliquant sur le **numéro de la facture** ci-contre

Il est possible de filtrer les informations par structure en sélectionnant la structure dans la liste déroulante et en cliquant sur « **Appliquer** »

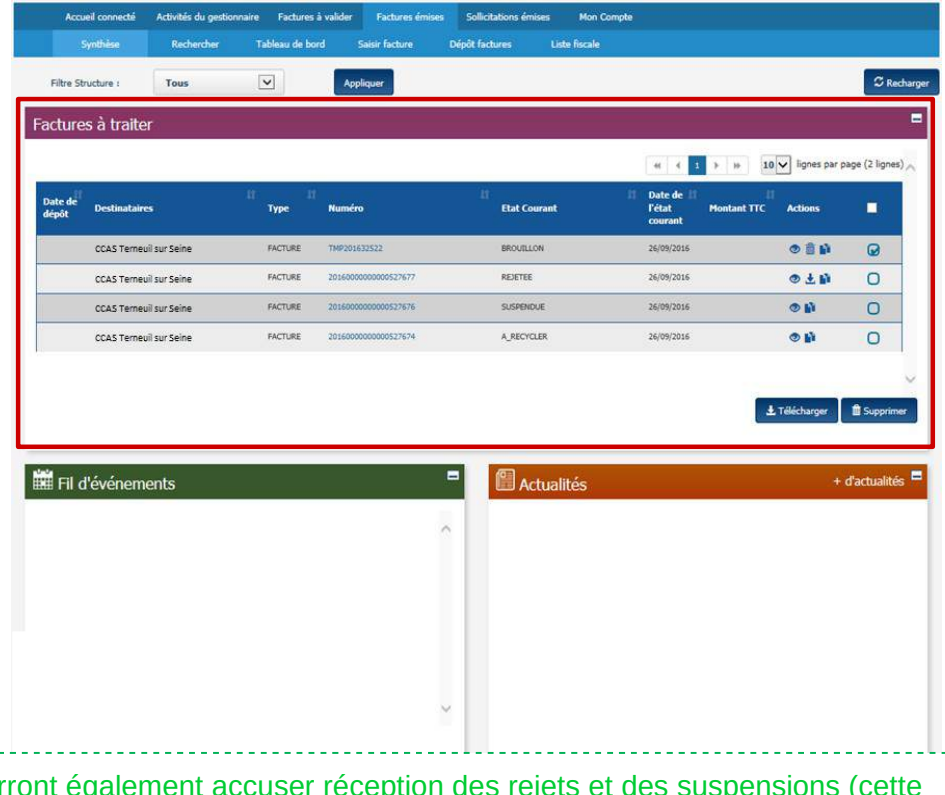

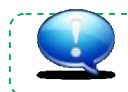

A partir de décembre 2016, les fournisseurs pourront également accuser réception des rejets et des suspensi fonctionnalité sera décrite dans la prochaine version du guide)

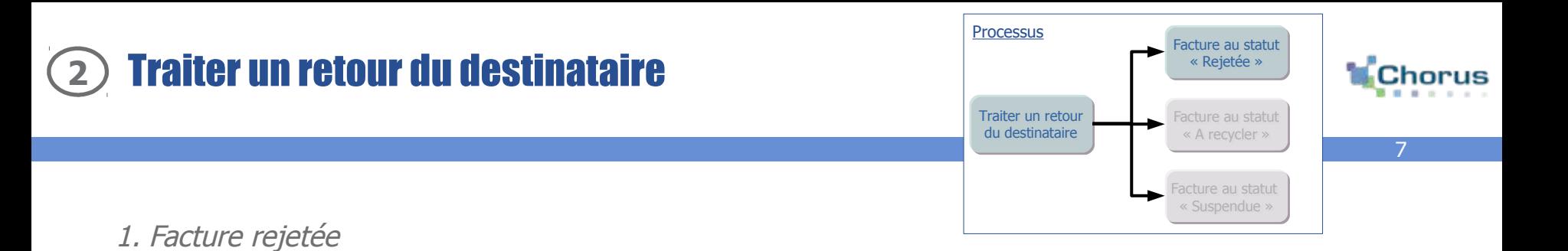

En cas de statut « **Rejetée** », le fournisseur ne peut plus agir sur sa facture et devra alors en réémettre une nouvelle.

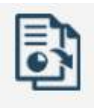

Dupliquer

 Le bouton « **Dupliquer** » permet de reprendre l'ensemble des données de la facture, y compris les pièces justificatives et de les corriger afin de pouvoir la renvoyer plus rapidement.

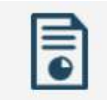

Le bouton « **Suivi du traitement** » de la facture permet de consulter le motif de rejet de la facture.

Suivi de traitement

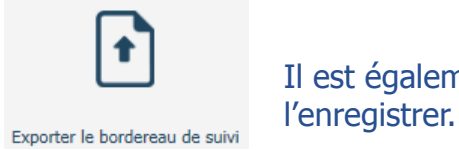

Il est également possible d'**exporter le bordereau de suivi**. Il est possible de l'ouvrir ou de

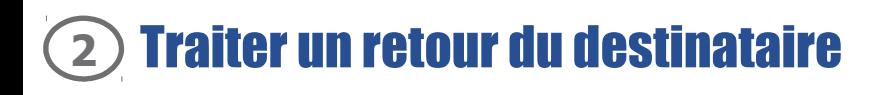

2. Facture à recycler

En cas de statut « **A recycler** », le motif de la demande de recyclage est indiqué en haut de la facture.

Seules 3 actions sont possibles :

- **Modifier le destinataire** (SIRET et/ou code service)
- **Ajouter un commentaire libre**
- **Ajouter des pièces jointes** (les pièces jointes existantes ne peuvent pas être supprimées)

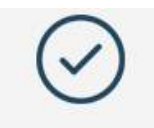

Valider et envoyer

 A la suite de ces actions, cliquer sur « **Valider et Renvoyer** ». La facture conservera le même Numéro de facture.

laisen sociale" Manutainia Dugant **Service Destination START START** Service **Raise avoid** Africa **Philo Tarkett but being AT X AIX STANDARD Sounder** Ma niffénence bancaite 1 Memulasie, Dubo i in **Exercisement All All Color** S Facture @ Avoir 93.162 H **Amates d'annancienne O** Type de TVA \* (b) TWA your line disturbs Numéro de la facture d'origin **IE** TVA our los encaixes toda da niciame C Sans TVA 560.00 **Colorado Mantant de Vill Hortwid TVA** 112.00 **Hormed TTC week re Markethama** THT **Montant TTC après ren** 672.00 672,00 **Net & newer** Extension Now do fabre ×. **Dist** 目 冒 E  $\odot$ Suite du traitere

8

horus

Facture au statut Facture au statut « Rejetée »

Facture au statut Facture au statut « A recycler »

Traiter un retour Traiter un retour du destinataire

**Processus** 

acture au statut « Suspendue »

#### Traiter un retour du destinataire **2**

3. Facture suspendue à compléter

En cas de statut « **Suspendue** », le motif de la demande de complétude est indiqué en haut de la facture.

Seules 2 actions sont possibles :

- **Modifier le commentaire libre**
- **Ajouter des pièces jointes** (les pièces jointes existantes ne peuvent pas être supprimées)

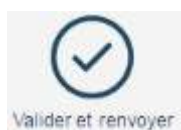

 A la suite de ces actions, cliquer sur « **Valider et renvoyer** »

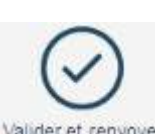

**ASSISTENCE** .<br>Na nifèrence bancaite 1 Menuterie Turisi At FACTURE FOURNISSEUR **Turn portraited Mids married** Daniel de la familie. **B Facture C Aven** Notice Corporate 1 (1) TWA use has delives Numero de la facture d'origine **IN TVA tur las excals Mode de régleraire** C Sans TVA **Hartact HT Horizon Tele** £ki **Notari: TTC ara** Morrow resting shikola TVC **Rintant TTC après remise Net & payer A COLORED BOOTMAN Books field hours any**  $\Lambda$  $\circ$ *<u>Tellum migrants</u>* w.  $\circ$  $\mathbf{A}$ + General pikes pares 阊 E B  $\odot$ idder et a

Facture au statut Facture au statut « Rejetée »

Facture au statut Facture au statut « A recycler »

Traiter un retour Traiter un retour du destinataire

**Processus** 

Levenue una pier labor

Smith 1

**Kanon socials** Albania

 $\tau_{\rm eff}$ 

**LOUISIAN** 

Type de TVA."

**ARTICLE** 

El bat di Aus

CCASTAMMAS NY Salta **Latingstrates** 

CCASTemedi sur Salma

**Said** 

124 Avenue de la Républiqu 97500 Territol air Sain

Facture au statut Facture au statut « Suspendue »

**Menderie Duscht** 

12000501200512

10 nie du bok<br>96120 Villensum

ACS AIX 125005912

**Crame** 

**Based Jackie** 

Service i **Mention** 

Advance:

**Basic** 

**Norwicz RCS** 

9

Chorus

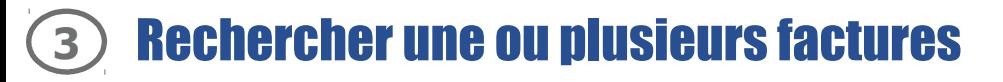

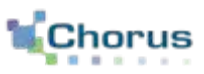

Depuis l'**écran de synthèse des factures émises**, il existe plusieurs possibilités pour rechercher et visualiser les factures reçues :

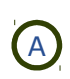

 **L'onglet « Rechercher » :**  (A) En recherchant des factures sur d'autres critères (numéro, date, …)

- **Le bloc « Factures à traiter »** : **B** En sélectionnant des factures parmi celles affichées dans le tableau
- 

 **L'onglet « Tableau de bord » :**  En recherchant des factures par fournisseur et par statut

> *Chaque bloc sera détaillé dans les*  *diapositives suivantes.*

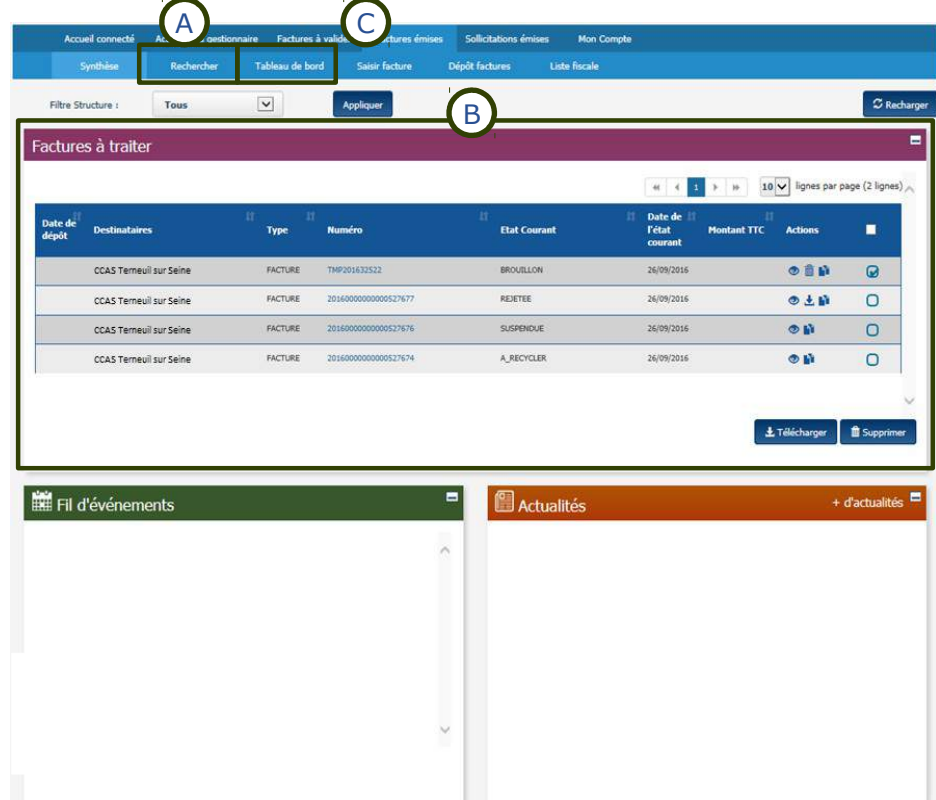

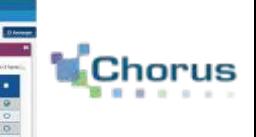

11

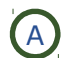

#### $\overline{A}$  Utiliser la fonction « Recherche » (1/2)

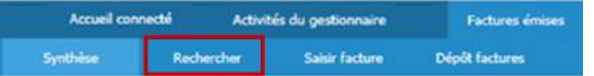

#### Après avoir cliqué sur l'onglet « **Rechercher** », l'écran ci-contre s'affiche.

Il est alors possible de :

- **Renseigner un ou plusieurs critères de recherche** :
	- . Identification du destinataire
	- . Numéro de facture (numéro attribué par CPP dans le cas d'un saisie ou de dépôt sur le portail) . Statut de cycle de vie de la
	- facture (ici État courant)
- **TE** Cliquer sur le « plus » pour déplier le bloc « **Critères avancés** ». L'utilisateur peut alors renseigner :
	- . Le montant de la facture
	- . Le mode de dépôt

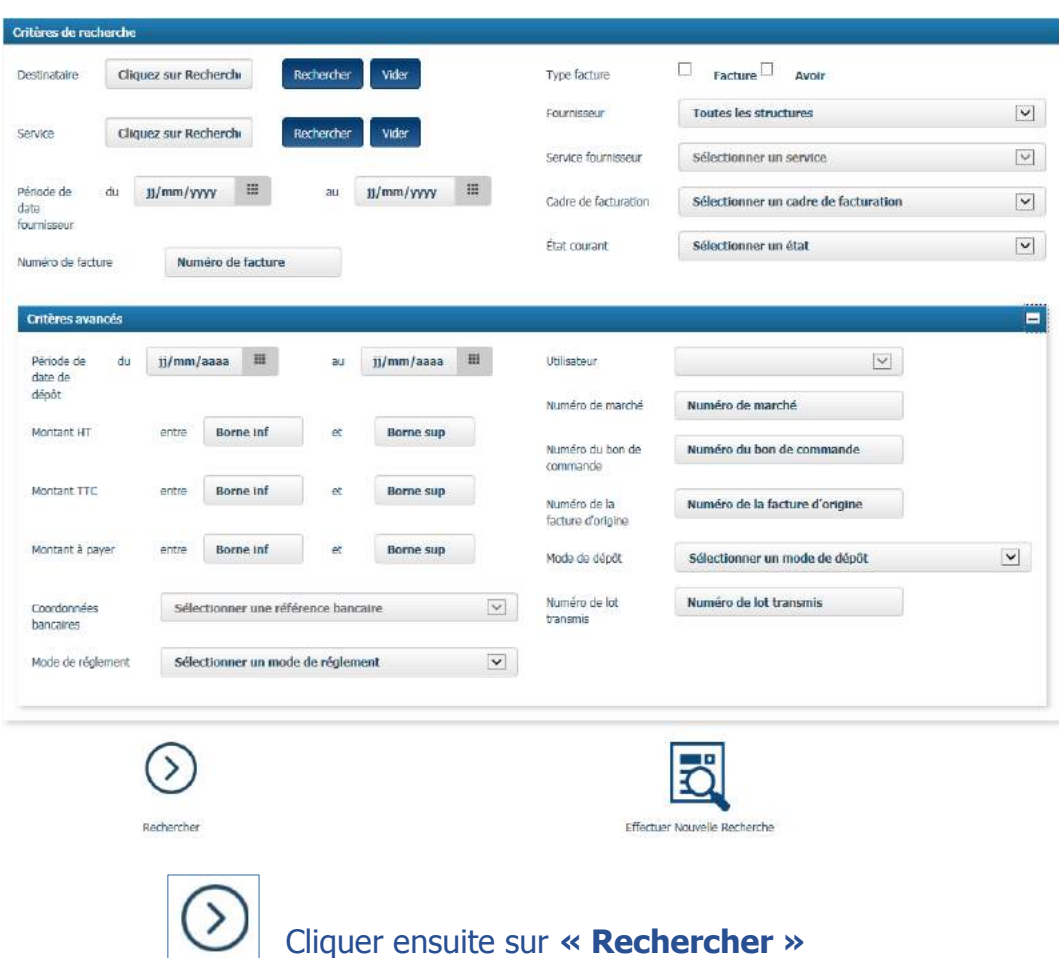

Rechercher

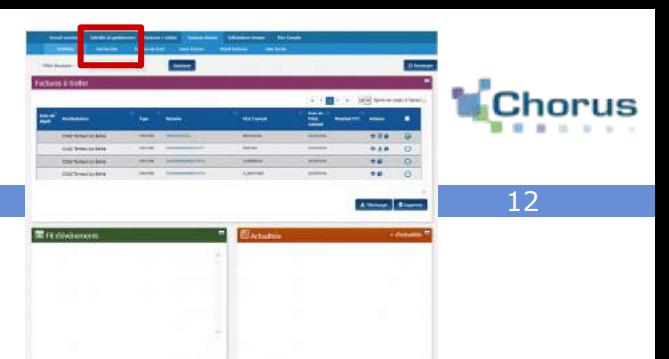

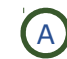

 $(A)$  Utiliser la fonction « Recherche » (2/2)

L'écran ci-dessous affiche alors les résultats de la recherche :

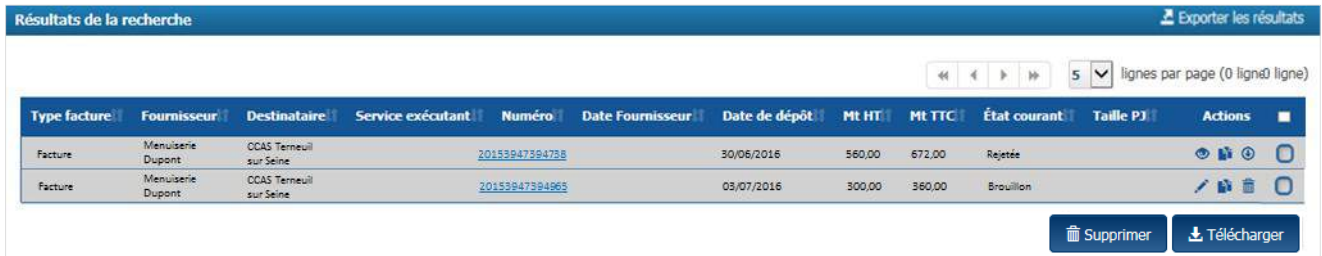

#### **En fonction du statut de la facture**, il est possible de :

20153947394738 La consulter en cliquant sur le numéro de facture

- Visualiser la pièce jointe à valeur probante
- **La dupliquer**
- **La télécharger**
- **La modifier** (statuts brouillon, à recycler et suspendue)
	- **La supprimer** (statuts brouillon et à recycler)
- **Télécharger les factures** dont les cases sont **cochées**
- *E* Télécharger Supprimer les factures dont les cases sont cochées

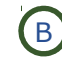

#### B Utiliser le bloc « Factures à traiter »

#### Le bloc « **Factures à traiter** » cidessous affiche la liste des factures au statut :

- Brouillon
- A recycler
- Suspendue
- Rejetée

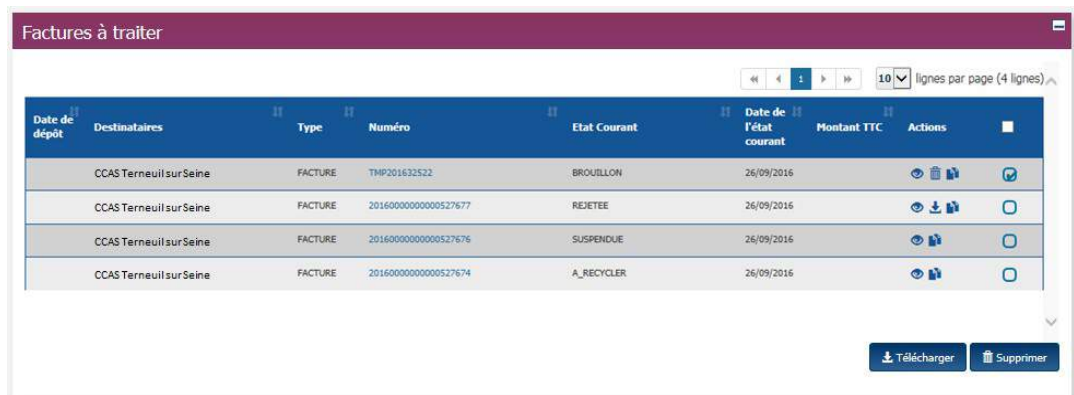

Pour chaque facture de ce tableau, il est possible de :

20153947394738 La consulter en cliquant sur le numéro de la facture

- Visualiser la pièce jointe à valeur probante
- **La télécharger**

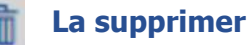

#### **La dupliquer**

*L* Télécharger les factures dont les cases sont cochées

**E Supprimer** Supprimer les factures dont les cases sont cochées

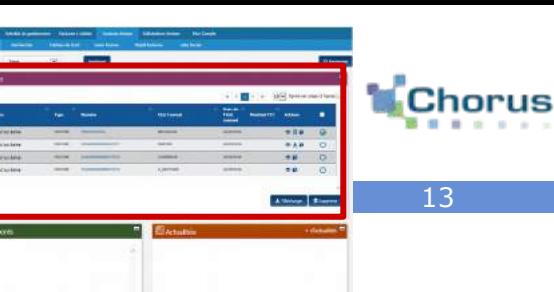

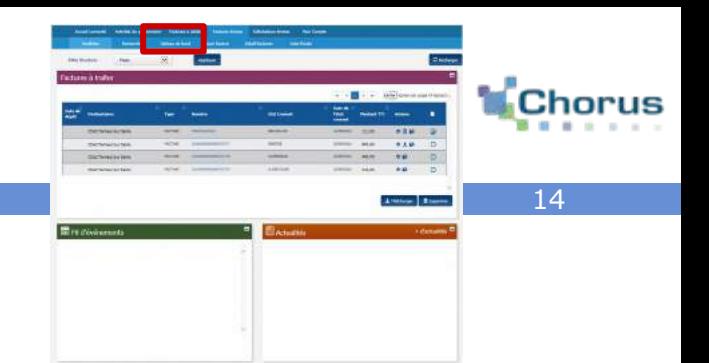

C Utiliser le « Tableau de bord »

Dans le tableau ci-dessous, les factures sont triées par fournisseur et par statut.

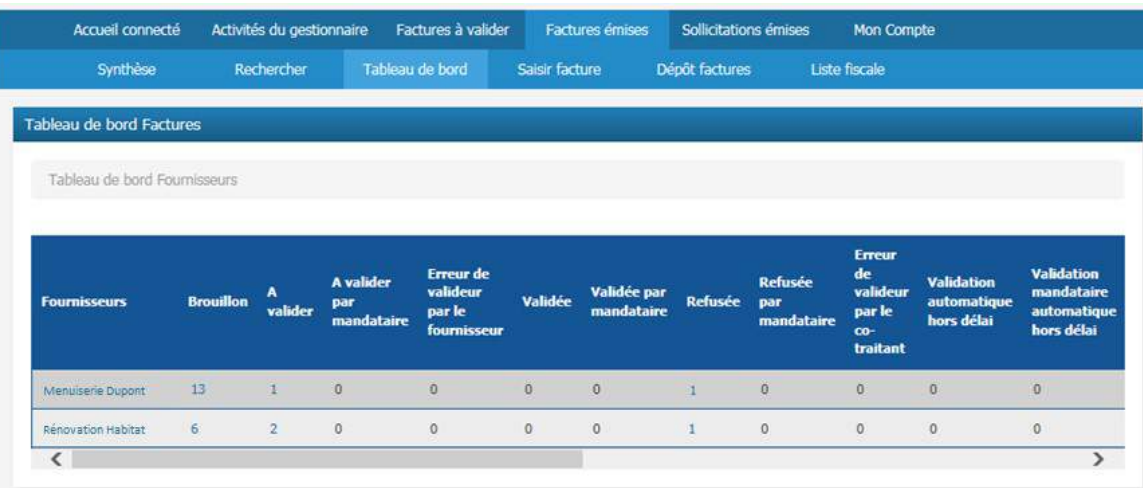

Pour rechercher des factures, cliquer sur un chiffre.

L'écran de recherche de factures ci-dessous s'affiche et la **liste des factures** concernées apparaît en bas de page.

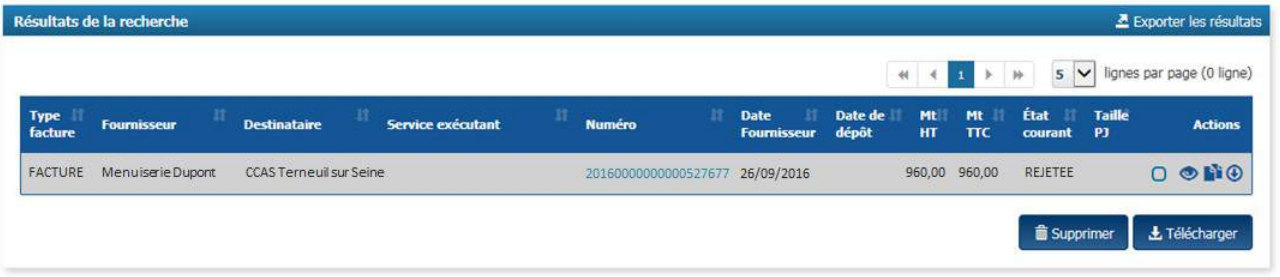

L'utilisateur peut alors visualiser la facture en cliquant sur le numéro de facture

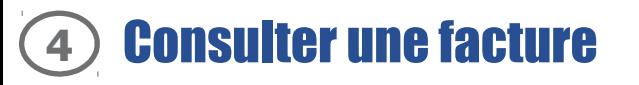

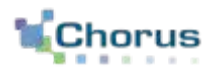

Après avoir effectué une recherche, la facture trouvée peut être consultée et l'écran ci-contre s'affiche.

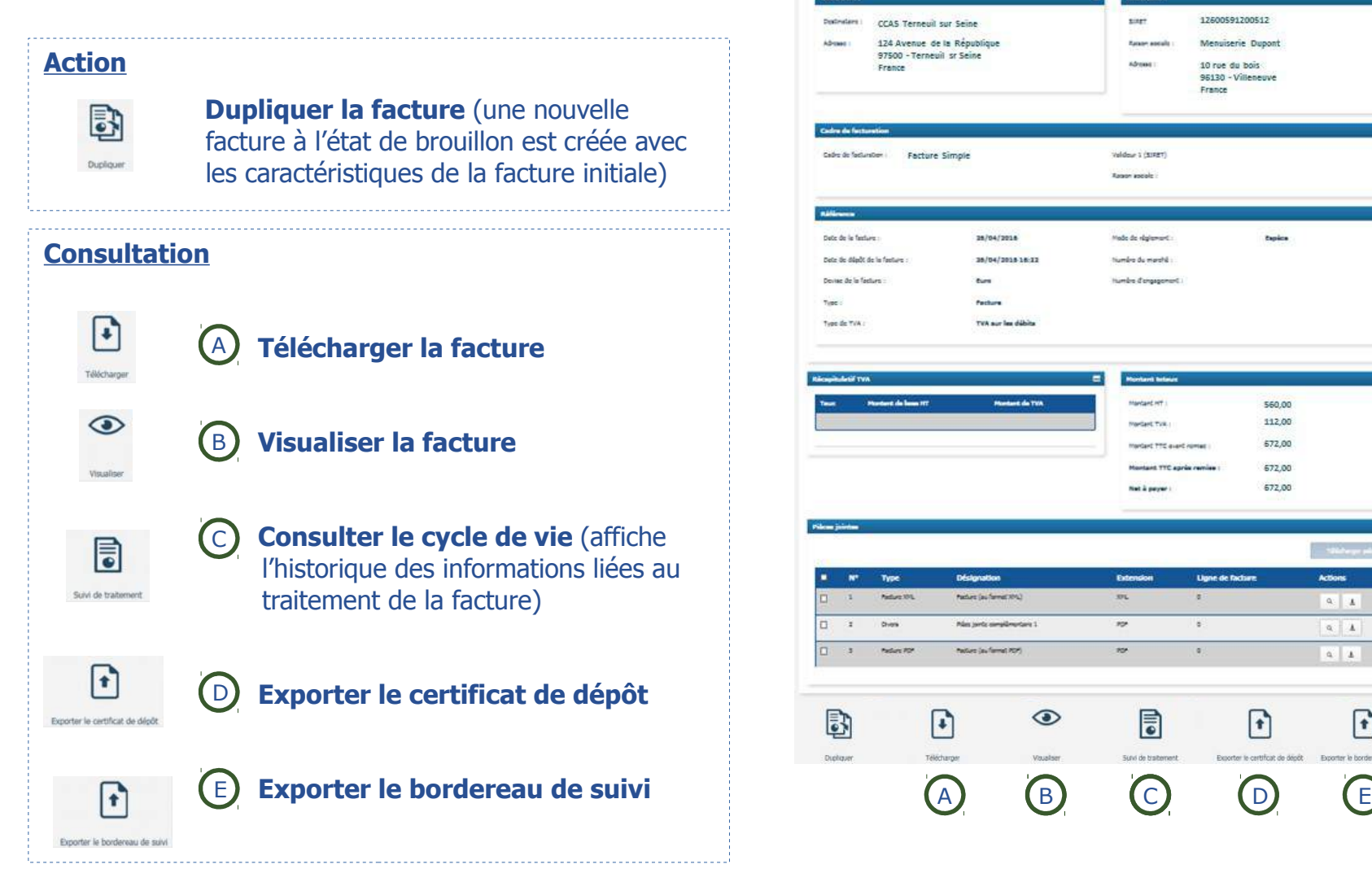

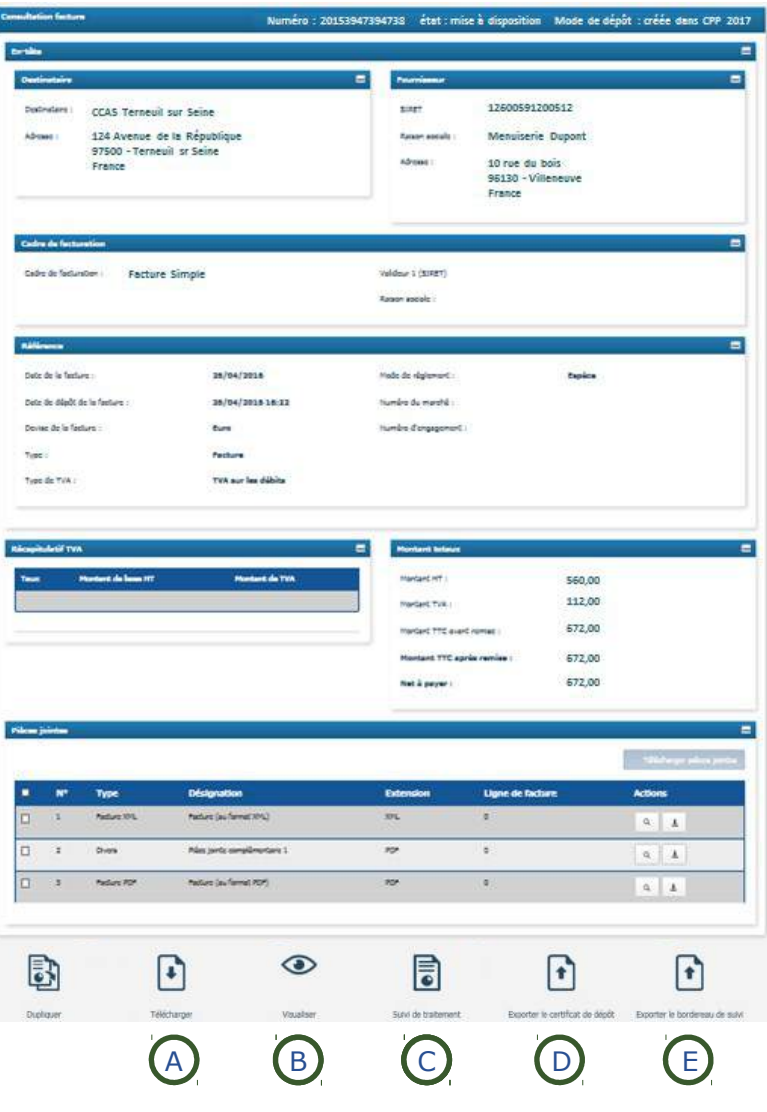

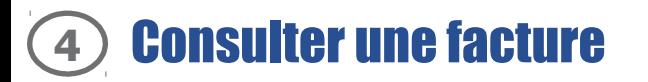

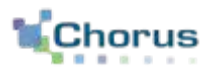

Télécharger la facture A

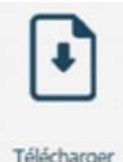

Après avoir cliqué sur le bouton **« Télécharger »**, la fenêtre ci-dessous s'affiche afin que l'utilisateur puisse choisir le format de la facture à télécharger :

Télécharger

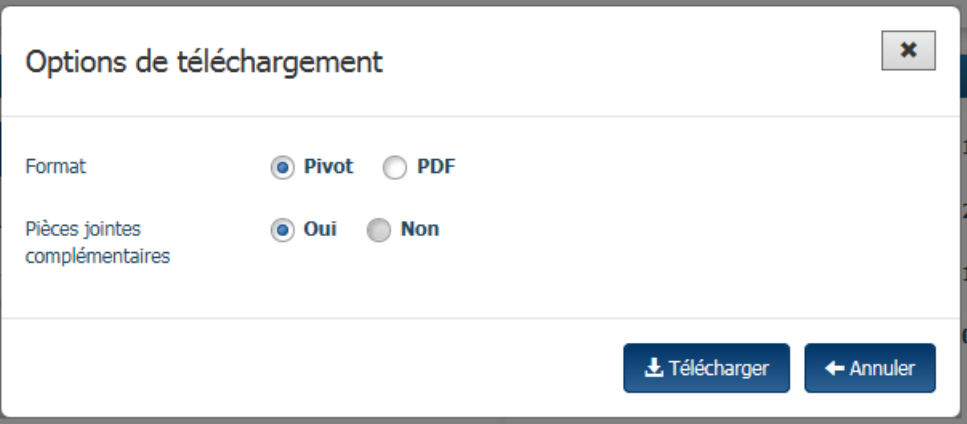

Format :

- **Pivot** (document au format xml)
- **PDF**

Pièces jointes complémentaires :

- **Oui**
- **Non**

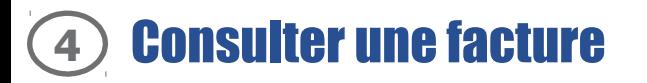

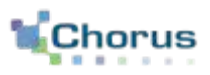

B Visualiser la facture

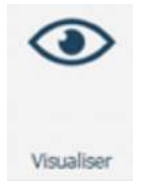

Après avoir cliqué sur le bouton « **Visualiser** », la pièce jointe à valeur probante matérialisant la facture s'affiche au format PDF ou XML en fonction du mode de dépôt retenu par le fournisseur :

#### Exemple de facture au format XML

Exemple de facture au format PDF

Le modèle de la facture dépend du fournisseur (utilisation du modèle générique de Chorus Pro ou bien d'un modèle propre au fournisseur)

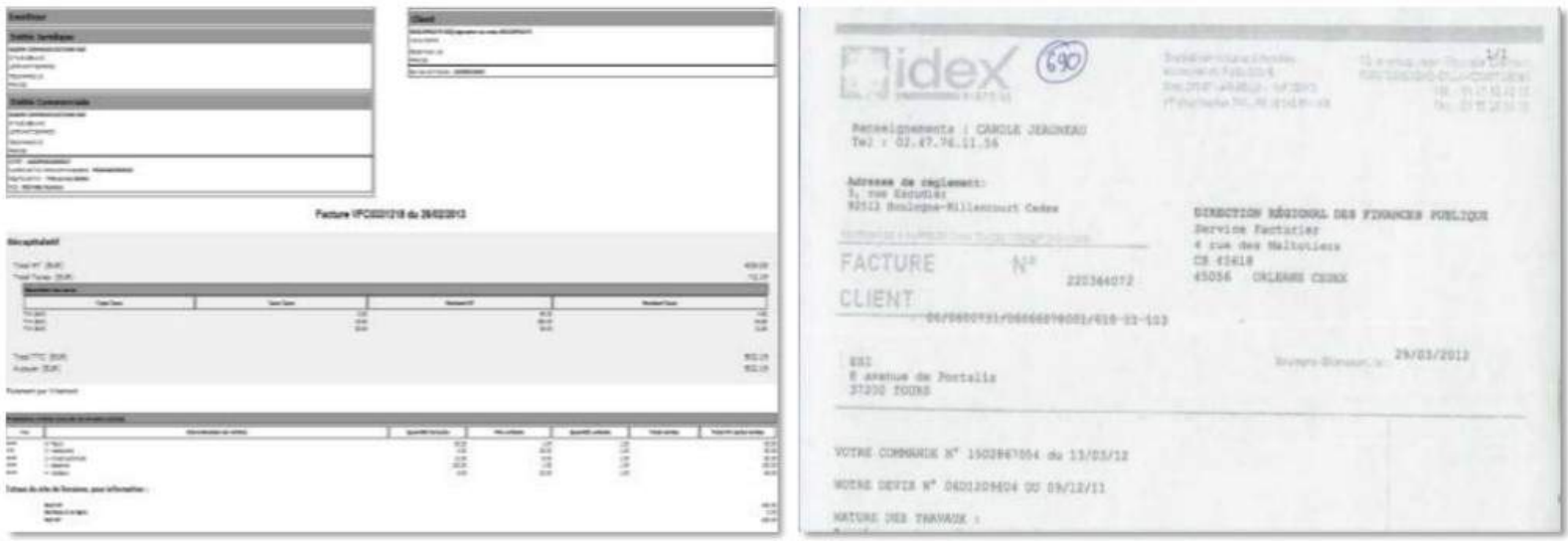

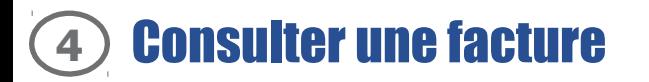

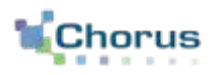

18

#### C) Consulter le cycle de vie

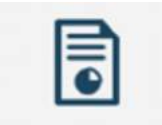

 Après avoir cliqué sur le bouton **« Cycle de vie »**, l'écran ci-contre s'affiche et permet de consulter l'historique :

Suivi de traitement

- Des **statuts** de la facture
- Des **actions utilisateurs** (ex : date et heure téléchargement facture)

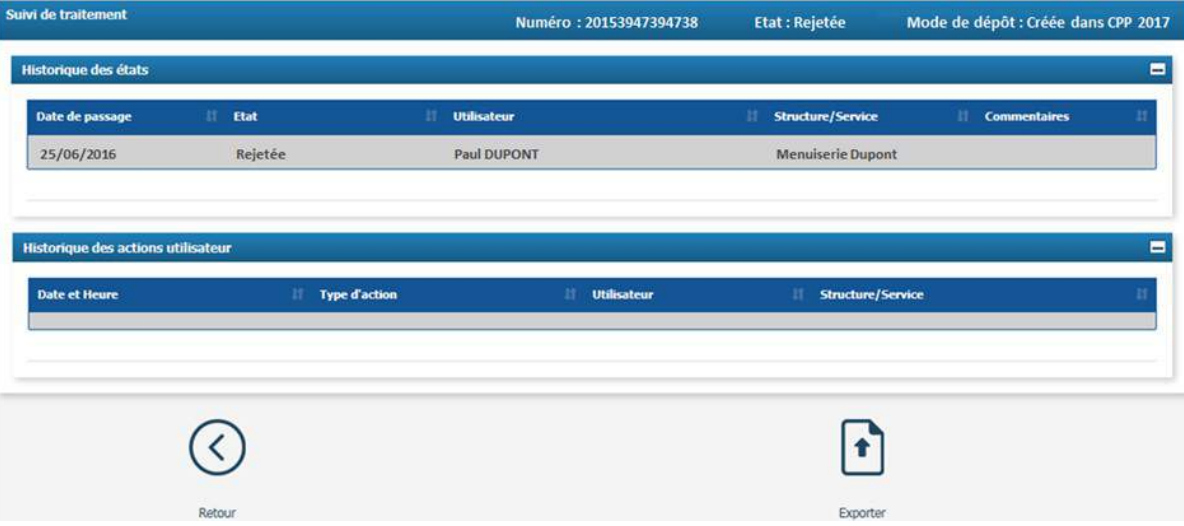

Le bouton **« Exporter »** permet d'exporter l'ensemble de l'historique du suivi de la facture Exporte

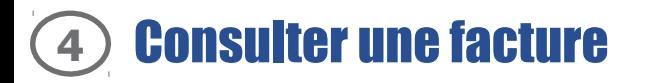

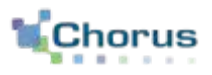

### D) Exporter le certificat de dépôt

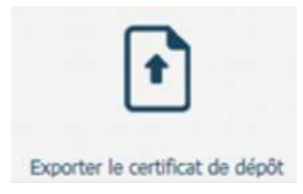

En cliquant sur le le bouton **« Exporter le certificat de dépôt »**, l'utilisateur obtient le certificat de dépôt qui est généré au moment de l'émission de la facture. Celui-ci indique :

- La date
- Le numéro de la facture
- Le montant net à payer

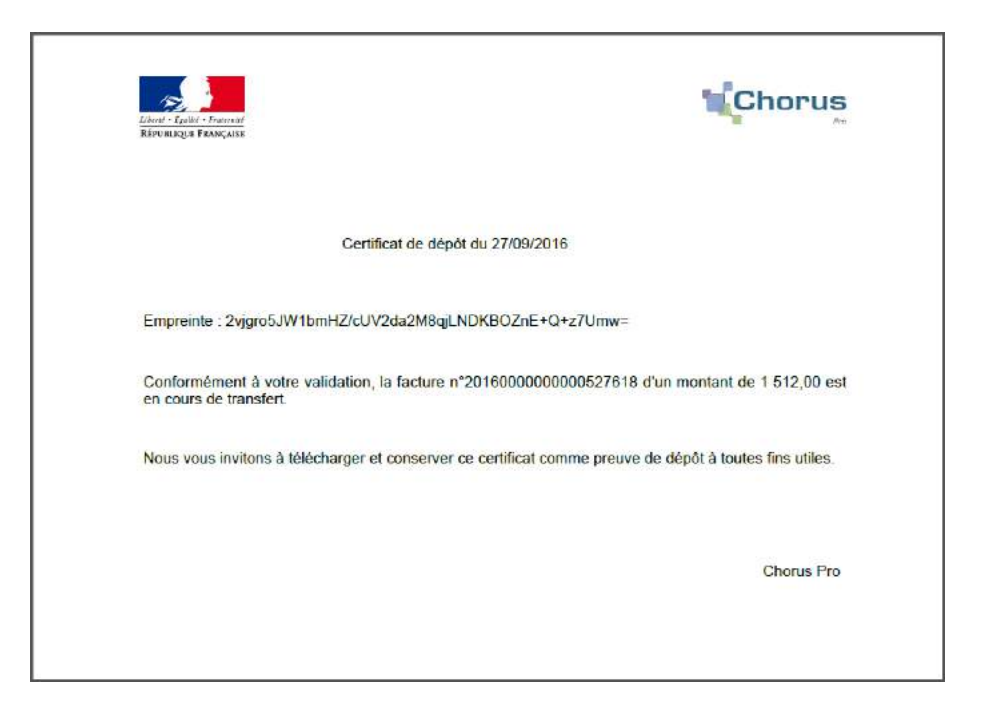

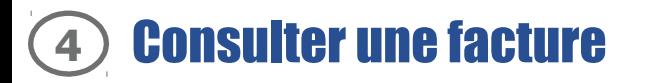

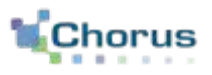

#### E) *Exporter le bordereau de suivi*

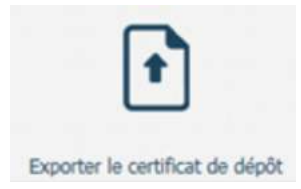

Après avoir cliqué sur le bouton « Exporter le bordereau de suivi », une fenêtre apparaît. Il est possible d'ouvrir le bordereau ou de l'enregistrer. Le bordereau de suivi est utile dans le cas d'un marché avec co-traitance ou sous-traitance. Il liste en effet les validations et / ou refus qu'a connu la facture.

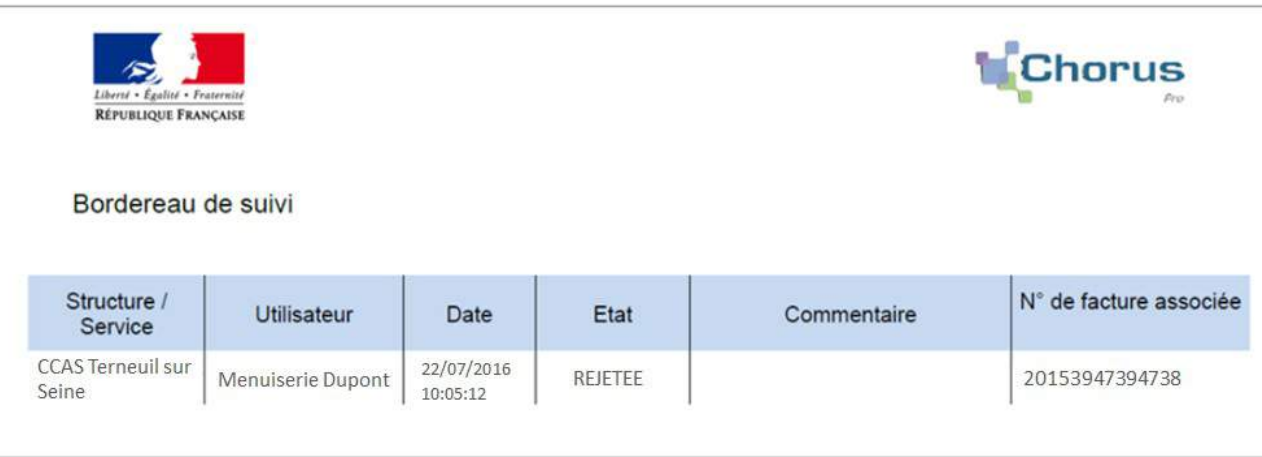

## **5** Extraire la liste fiscale (1/2)

Dans l'espace « Factures «émises », après cliqué sur le bouton « Liste fiscale », sélectionner une structure fournisseur.

Il est également possible d'indiquer un type de facture ou une période d'envoi.

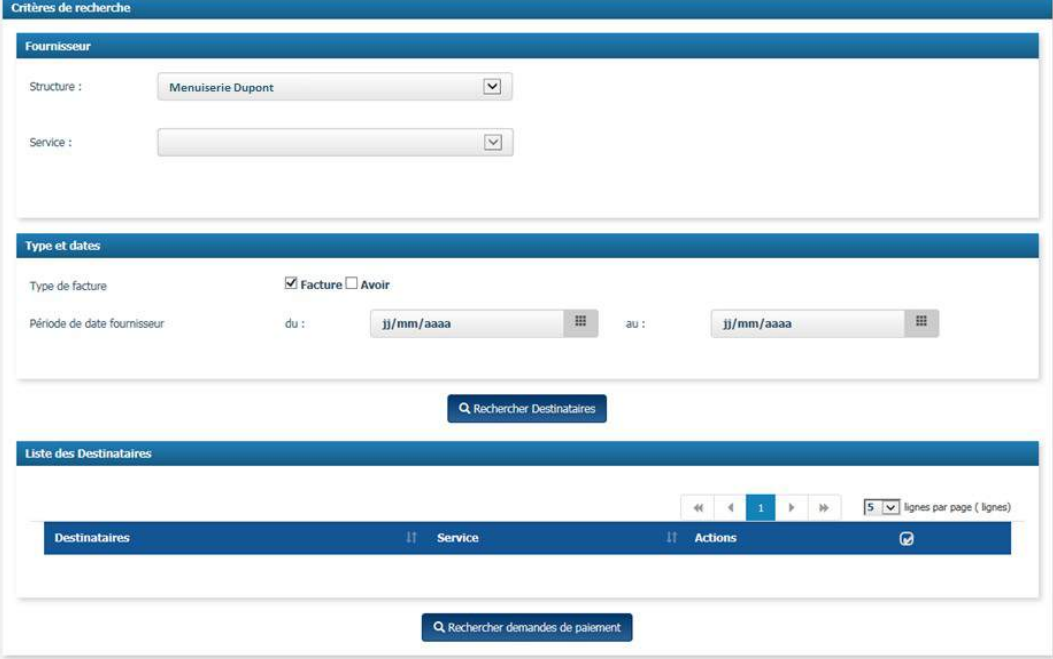

Q Rechercher Destinataires

Après avoir cliqué sur le bouton ci-contre, la liste des destinataires associés au fournisseur s'affiche.

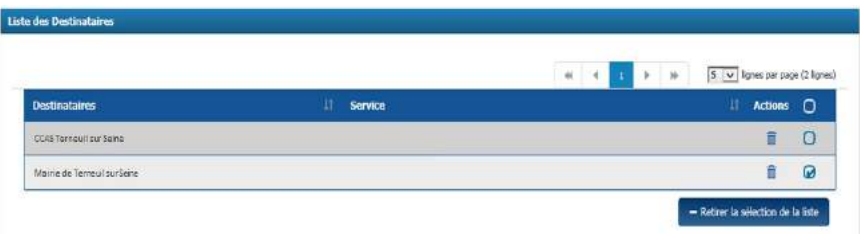

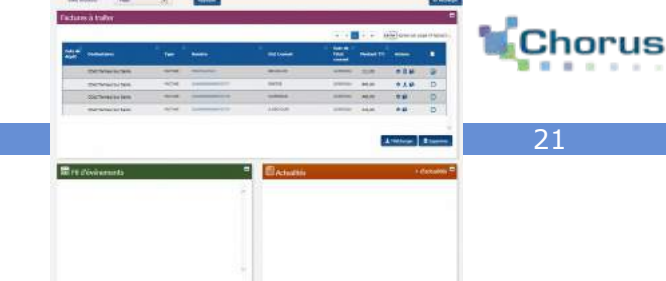

Il est possible de supprimer un destinataire de la liste en cliquant sur le bouton ci-contre.

Pour en supprimer plusieurs à la fois, cocher les cases de sélection puis cliquer sur le bouton ci-contre.

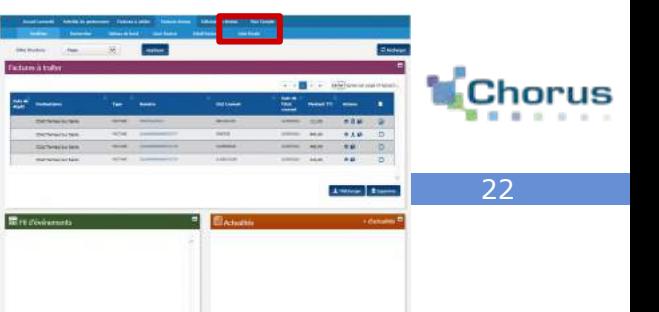

#### Q Rechercher demandes de paiement

Une fois les destinataires choisis, cliquer sur le bouton ci-contre pour rechercher les demandes de paiement associées. Le tableau ci-dessous s'affiche :

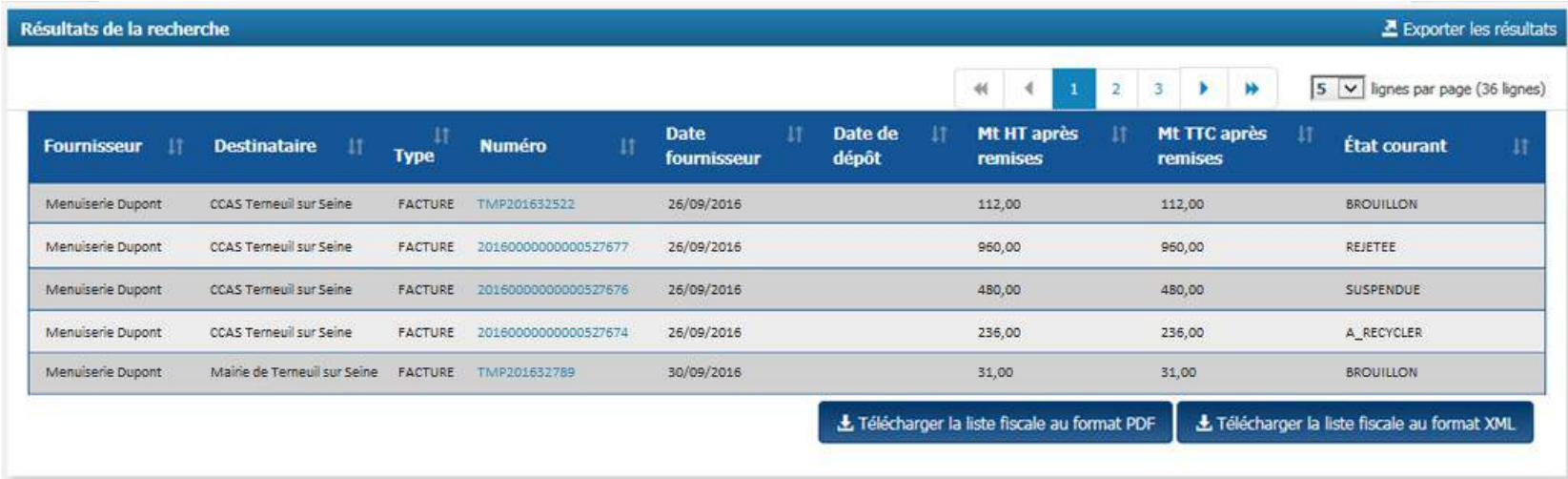

Cliquer sur le numéro de la facture pour consulter la factureTMP201632522

上 Télécharger la liste fiscale au format PDF

La liste fiscale est téléchargeable en cliquant sur le bouton ci-contre, soit au format PDF soit au format XML.

### Pour aller plus loin

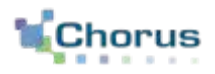

23

Après avoir traité des factures sur le portail, voici d'autres guides susceptibles d'intéresser l'utilisateur dans ses prochaines actions sur le portail :

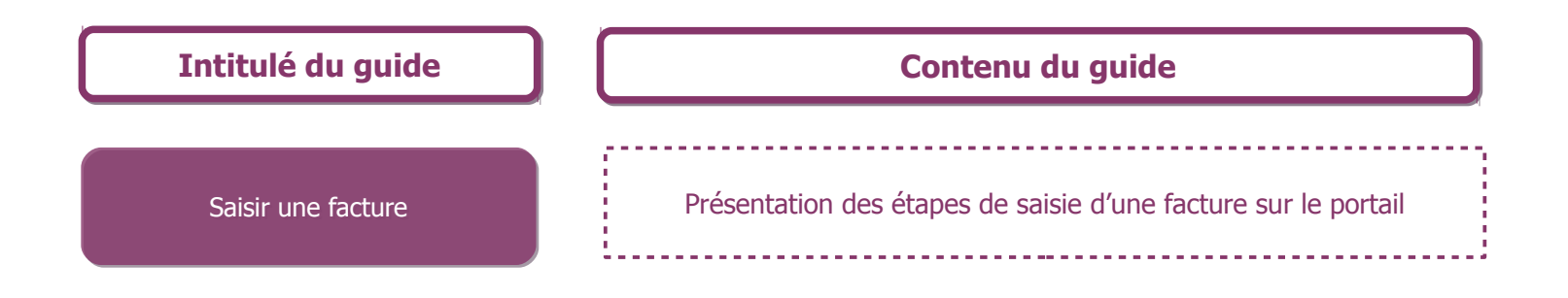